# E-Mail Setup Guides

WALKTHROUGHS FOR MOST COMMON MAIL CLIENTS D&P COMMUNICATIONS

#### **Outlook 2013/2016**

- 1. Open Outlook
- 2. Click "**File**" and then select "**Info**"

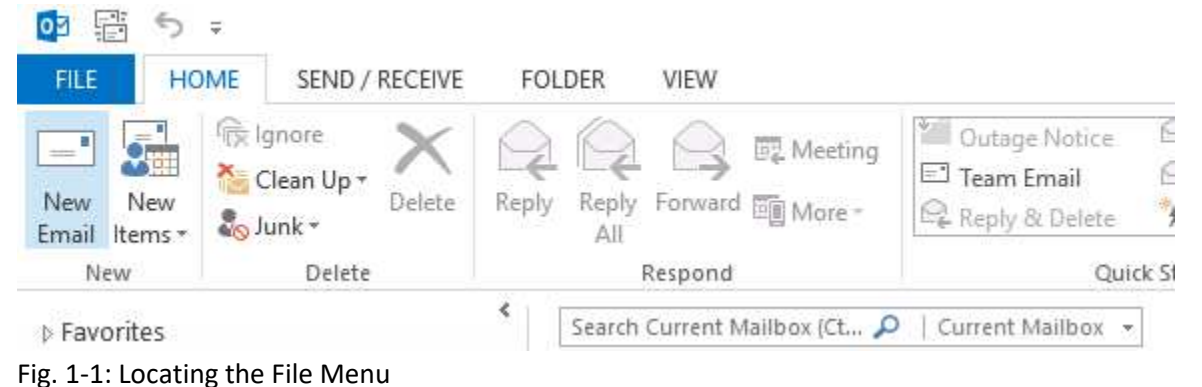

3. Click the "**Account Settings**" box and select "**Account Settings**". This will open the new window.

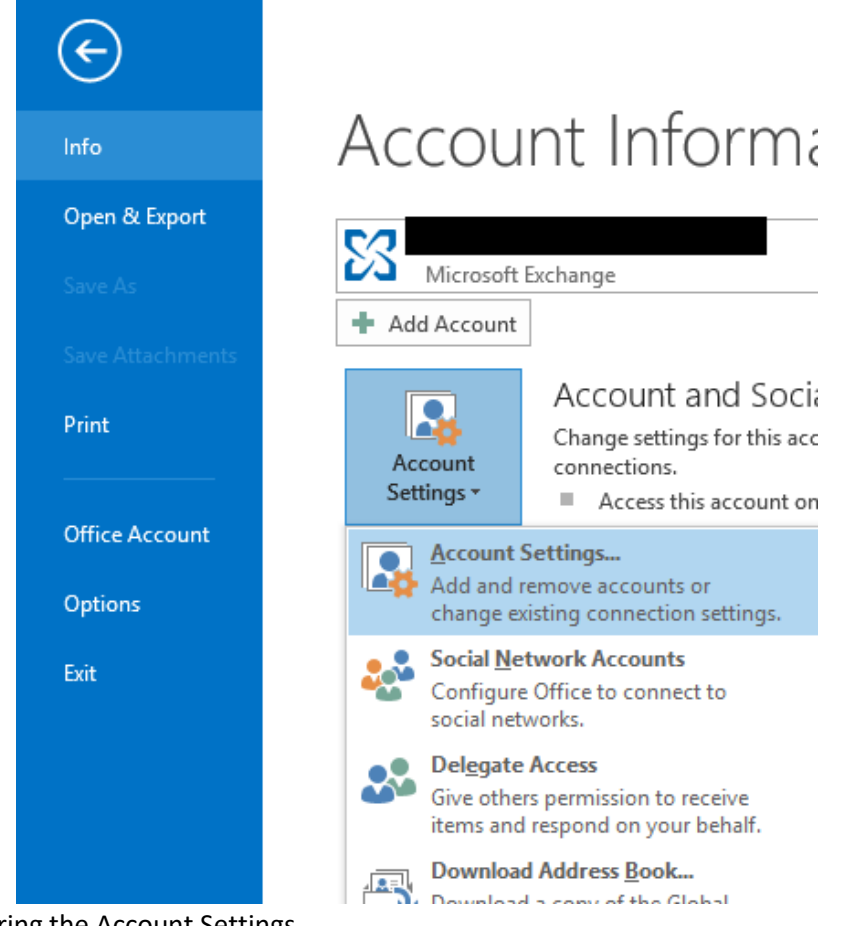

Fig. 1-2: Entering the Account Settings

4. Click the "**E-mail**" tab in the new window

5. Click "**New…**"

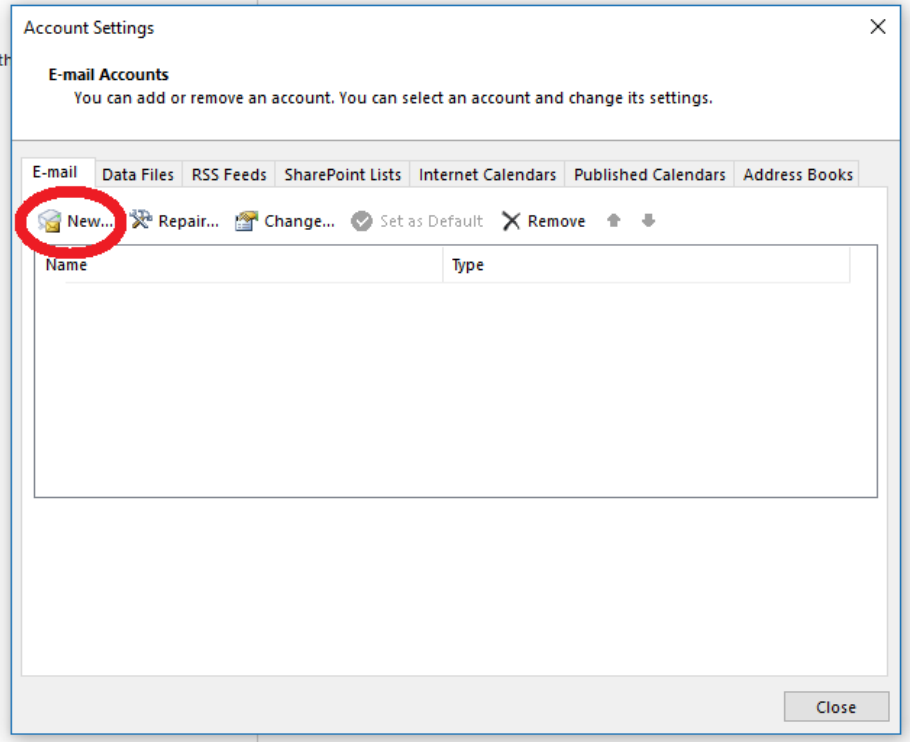

Fig. 1-3: Creating a New Account Profile

6. Choose "**Manual setup or additional server types**" and then click "**Next >**"

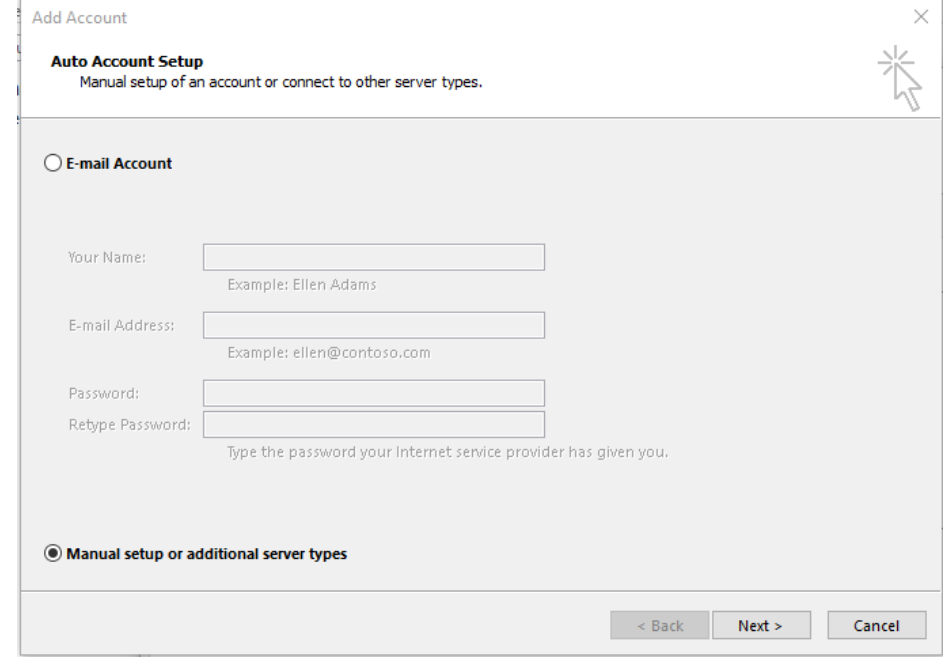

Fig. 1-4: Manually Configuring the Mail Servers

7. Select "**POP or IMAP**" and then click "**Next >**"

8. Fill in the **User Information**, **Server Information**, and **Logon Information** sections

\*Use POP3 if this is the only device you check your e-mail with. If you use multiple devices to check e-mail (smartphones, tablets, etc.) use IMAP

\*\*Incoming/Outgoing mail servers will match the same domain as your e-mail

ex: an e-mail of "example@d-pcomm.net" would have a mail server of "mail.d-pcomm.net" an e-mail of "example@cass.net" would have a mail server of "mail.cass.net" an e-mail of "example@tc3net.com" would have a mail server of "mail.tc3net.com"

\*\*\* The User Name should be your full e-mail address

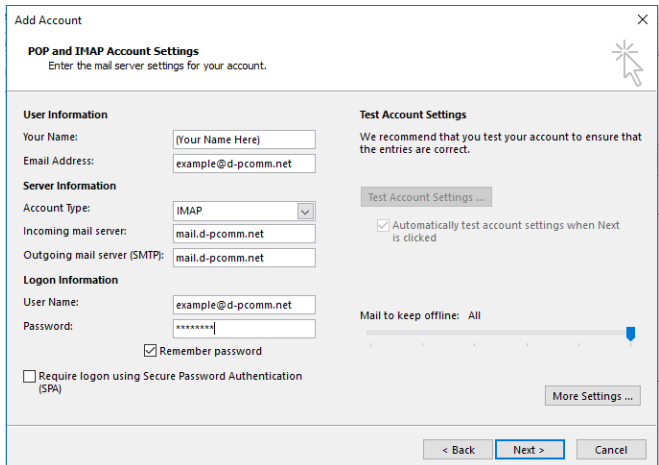

Fig. 1-5: Entering Server Settings

- 9. Click "**More Settings…**"
- 10. Select the "**Outgoing Server**" tab and check the box for "**My outgoing server (SMTP) requires authentication**"
- 11. Select "**Use same credentials as my incoming mail server**" and click **"OK"**

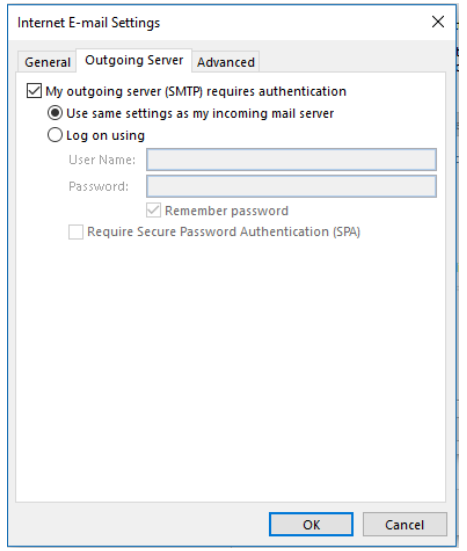

Fig. 1-6: Adjusting Outgoing Server Settings

12. Click "**Next >**" to test the account and complete setup.

## **Mozilla Thunderbird**

- 1. Open Mozilla Thunderbird
- 2. On the "**Home**" tab, look under "**Accounts**" and click "**Email**" under "**Set up an account:**"

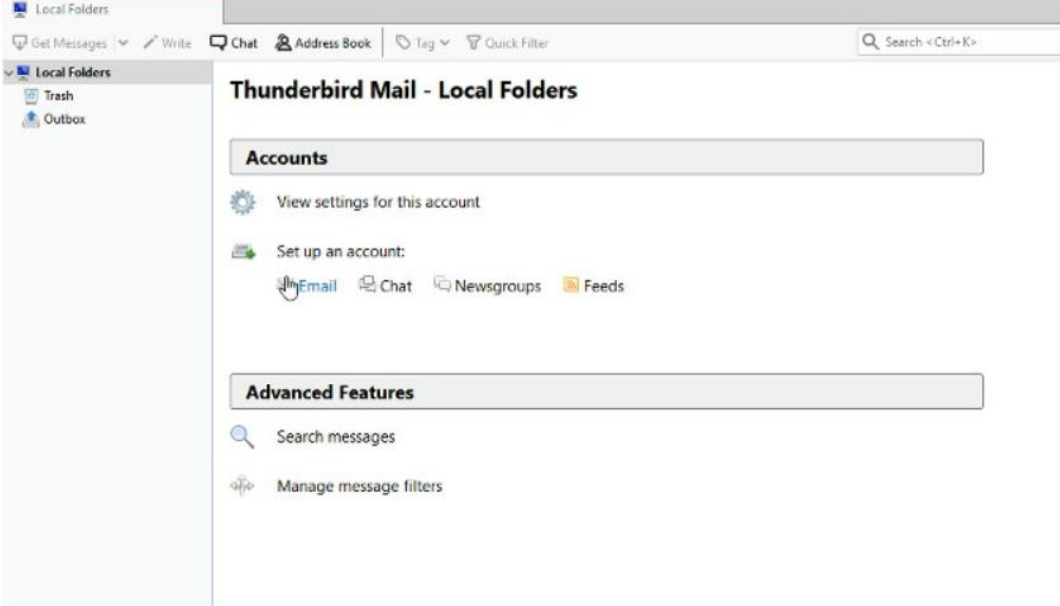

Fig. 2-1: Add a New E-Mail Account

3. Fill in the information and click "**Continue**"

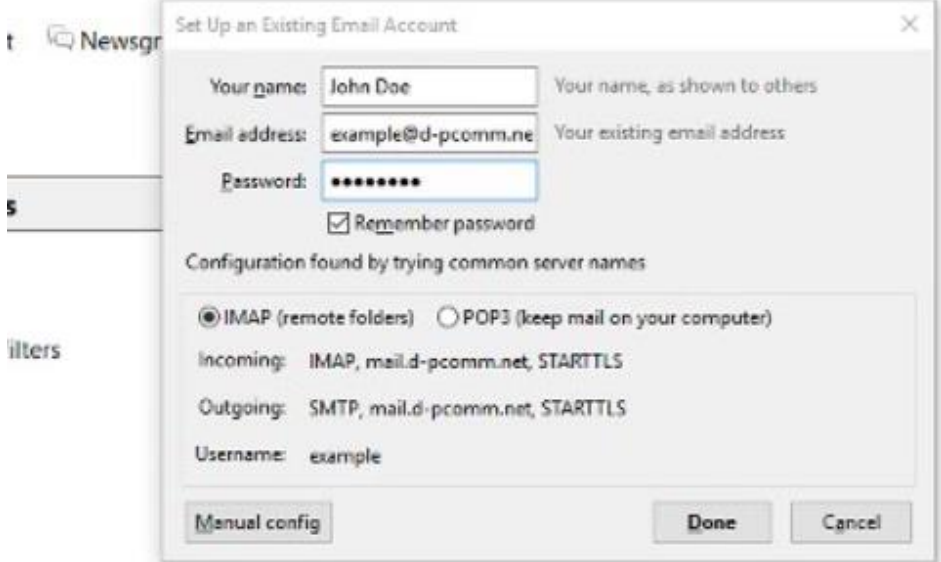

Fig. 2-2: Fill in Credentials

4. Once Thunderbird finishes fetching information, click "**Manual config**"

- 5. For incoming server, select IMAP if you access your e-mail from multiple device or POP3 if this is the only device you use for e-mail
- 6. "**Server hostname**" should be "mail.(your e-mail's domain)"
	- ex: an e-mail of "example@d-pcomm.net" would have a mail server of "mail.d-pcomm.net" an e-mail of "example@cass.net" would have a mail server of "mail.cass.net"
		- an e-mail of "example@tc3net.com" would have a mail server of "mail.tc3net.com"
- 7. Set "**SSL**" to "**None**" for incoming and outgoing servers—leaving SSL enabled can cause e-mail to come into your account or keep you from sending e-mail.

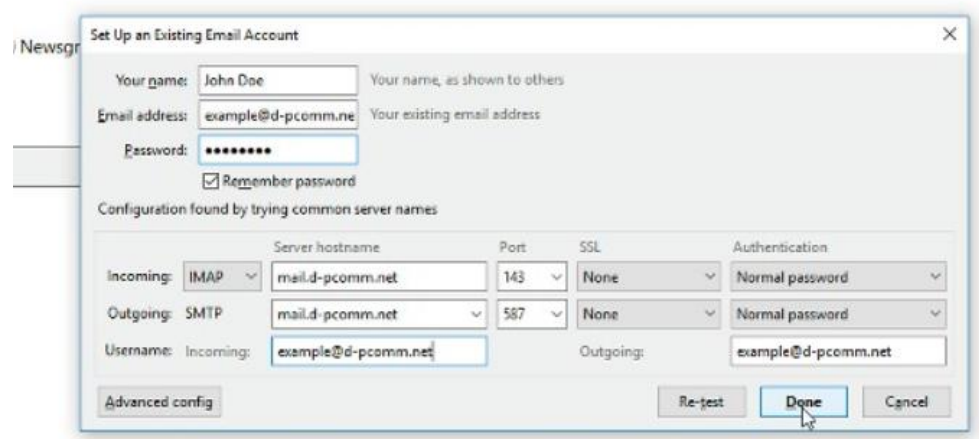

Fig. 2-3: Entering Manual Server Settings

- 8. Make sure the Username for incoming and outgoing is your full e-mail address
- 9. Set authentication for incoming and outgoing to "**Normal password**"
- 10. Click "**Re-test**" to make sure there are no issues found, then click "**Done**"
- 11. A pop-up window may have you confirm the security settings since SSL is not turned on. Check the box next to "**I understand the risks.**" and click "**Done**"

## **Apple Mail**

- 1. Open Mail
- 2. Click "**Mail**" and select "**Preferences**"

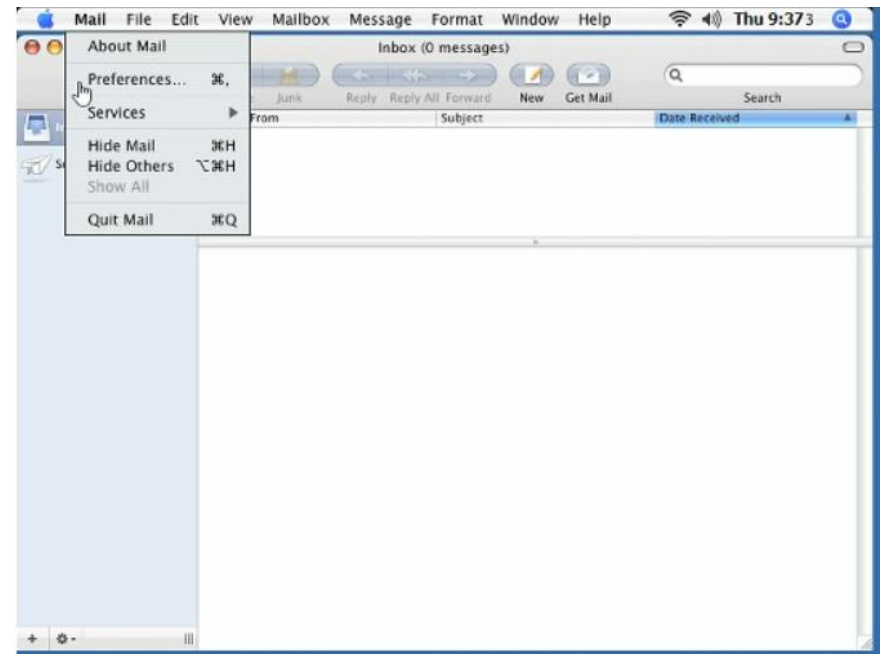

Fig. 3-1: Opening Apple Mail Preferences

3. Click "**Accounts**" and then "**+**" to add an account

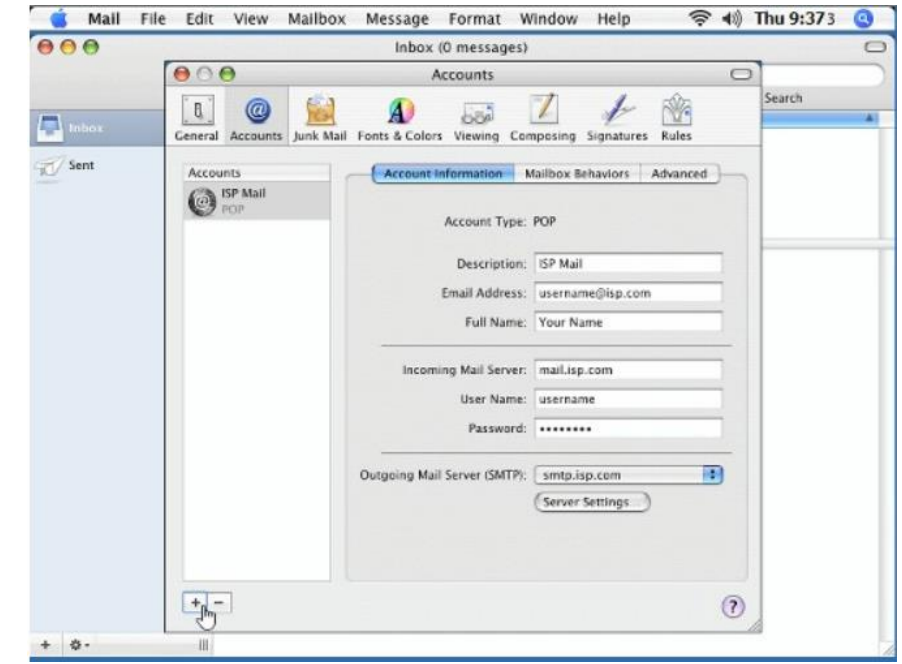

Fig. 3-2: Adding an Account

4. Fill in the information for "**Account Information**"

\*Incoming and outgoing mail servers should both be "mail.(your e-mail's domain)"

ex: an e-mail of "example@d-pcomm.net" would have a mail server of "mail.d-pcomm.net" an e-mail of "example@cass.net" would have a mail server of "mail.cass.net" an e-mail of "example@tc3net.com" would have a mail server of "mail.tc3net.com"

\*User Name should be your full e-mail address

\*In Outgoing Mail Server, click **"Use Authentication"** and enter your User Name and Password

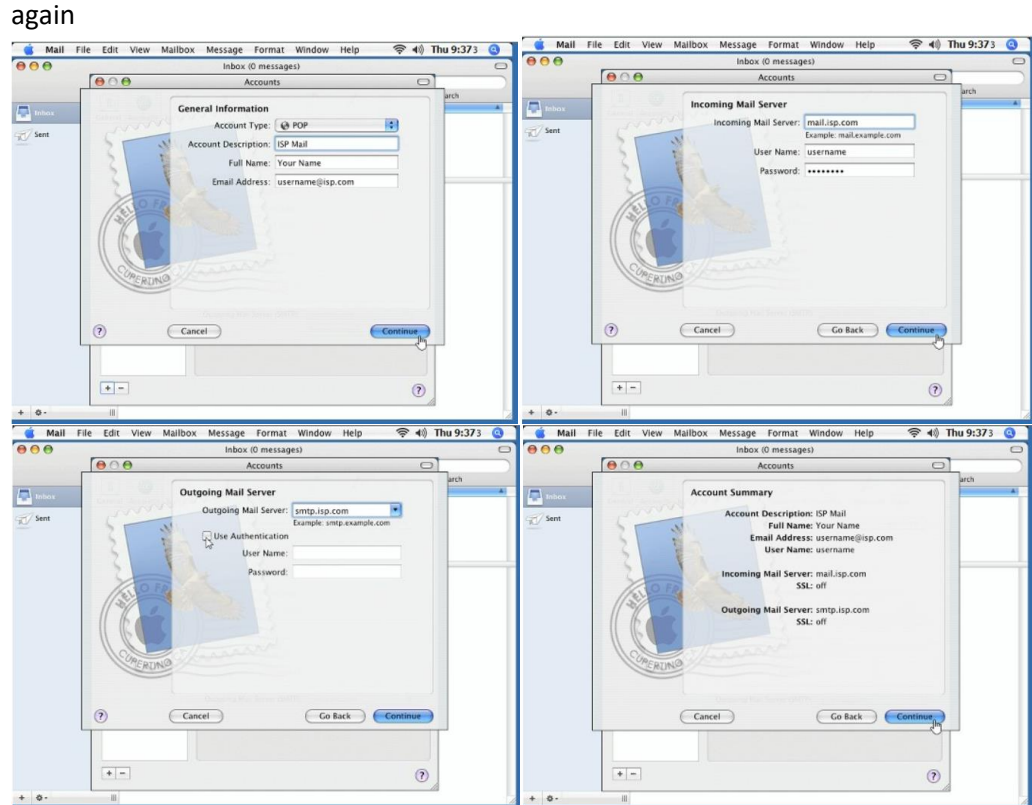

Fig. 3-3 to 3-6: Apply Server Credentials

5. Click "**Server Settings…**"

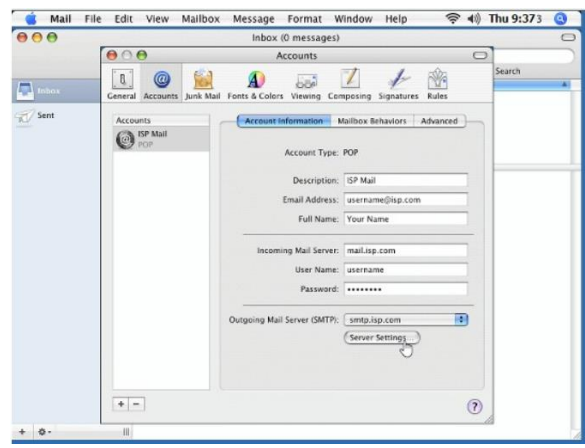

Fig. 3-7: Accessing Server Settings

6. Verify the outgoing mail server is still correct

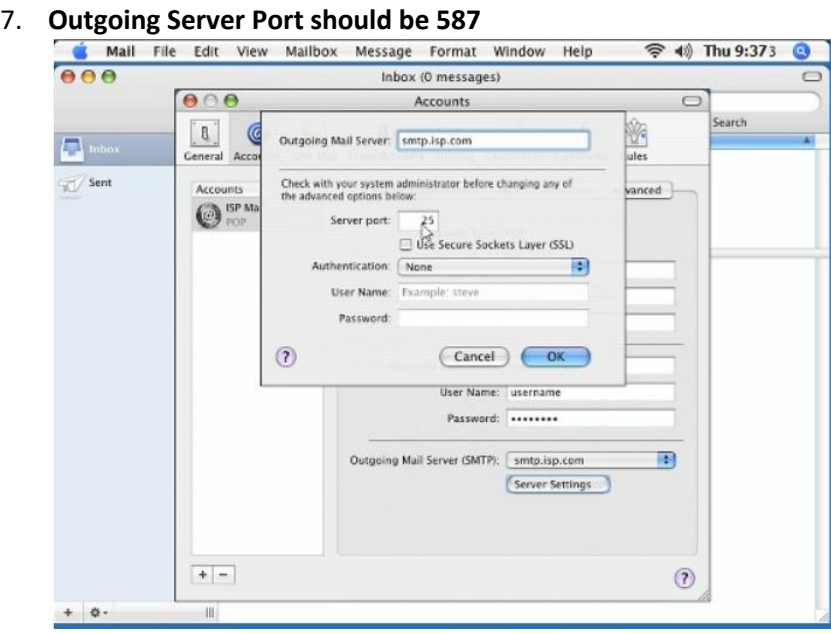

Fig. 3-8: Changing Outgoing Server Port

- 8. Make sure that "**Use Secure Sockets Layer (SSL)**" is disabled
- 9. Authentication should be set to "**Password**" and the User Name (your full e-mail address) and password are filled in
- 10. Click "**OK**"
- 

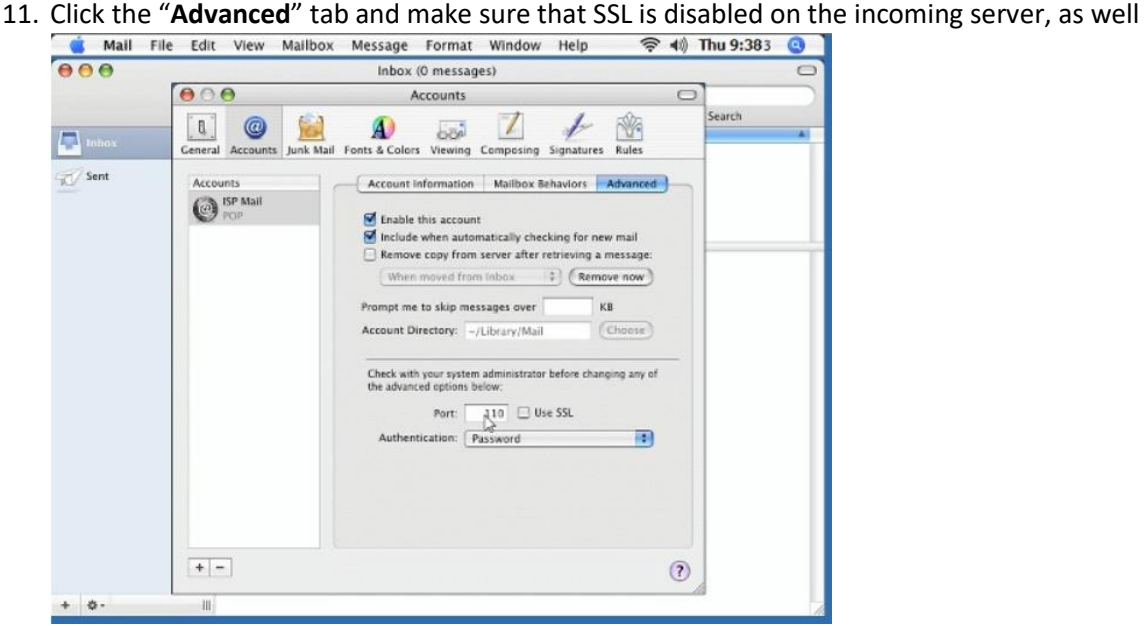

Fig. 3-9: Verifying Incoming Server Settings

- 12. Close the Accounts window
- 13. Compose and send a self-addressed e-mail to verify that Incoming and Outgoing Servers are working properly.

## **iPhone/iPad**

1. From the Home screen, go to "**Settings**" > "**Passwords & Accounts**", and then select "**Add Account**"

| $nI$ TFW | 10:20 PM             | $\sqrt{1}$                   | $nI$ TFW                                                                          | 10:20 PM                      | 70                           |
|----------|----------------------|------------------------------|-----------------------------------------------------------------------------------|-------------------------------|------------------------------|
|          | <b>Settings</b>      |                              |                                                                                   | Settings Passwords & Accounts |                              |
|          | Wallet & Apple Pay   | $\geq$                       | ę                                                                                 | Website & App Passwords       | 8 >                          |
|          | Passwords & Accounts | $\rightarrow$                | E                                                                                 | <b>AutoFill Passwords</b>     |                              |
|          | Mail                 | $\geq$                       | <b>ACCOUNTS</b><br>iCloud<br>iCloud Drive, Contacts, Calendars, Safari and 8 more |                               |                              |
|          | Contacts             | $\geq$                       |                                                                                   |                               |                              |
|          | Calendar             | $\rightarrow$                | Gmail<br>Mail, Contacts, Calendars                                                |                               | $\left\langle \right\rangle$ |
|          | <b>Notes</b>         | $\geq$                       | <b>Add Account</b>                                                                |                               | $\mathcal{P}$                |
|          | Reminders            | $\left\langle \right\rangle$ |                                                                                   |                               |                              |
|          | Voice Memos          | $\geq$                       | <b>Fetch New Data</b>                                                             |                               | $Push$ >                     |
|          | Phone                | $\rightarrow$                |                                                                                   |                               |                              |
|          | Messages             | $\rightarrow$                |                                                                                   |                               |                              |
|          | FaceTime             | $\left\langle \right\rangle$ |                                                                                   |                               |                              |
|          | Maps                 | $\rightarrow$                |                                                                                   |                               |                              |
|          | Compacc              | ×                            |                                                                                   |                               |                              |

Fig. 4-1 to 4-2: Adding a New Account

2. Select "Other" and then tap "Add Mail Account"<br> **Added** Mail Account **19.20 PM** 10:20 PM 10:20 PM  $7$  $\bigwedge$  Accounts **く**Add Account Other **Add Account** MAIL **S**iCloud Add Mail Account E**<sup>8</sup>** Exchange CONTACTS Add LDAP Account **Google** Add CardDAV Account  $\mathcal{L}_{\mathcal{L}}$ YAHOO! CALENDARS Add CalDAV Account  $\overline{\phantom{1}}$ Aol. **Add Subscribed Calendar**  $\overline{ }$ o<sup>v</sup> Outlook.com Other

Fig. 4-3 to 4-4: Choosing Account Type

3. Fill in the account information on the New Account screen and then tap "**Next**"

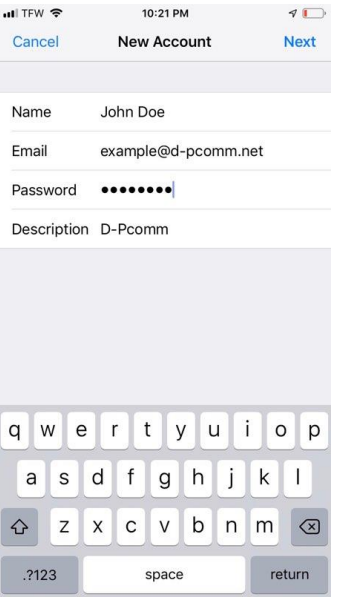

Fig. 4-5: Entering Account Information

- 4. Select "**IMAP**"
- 5. Fill in the information for "**Incoming Mail Server**" and **"Outgoing Mail Server"** \*Incoming and outgoing mail servers should both be "mail.(your e-mail's domain)"
	- ex: an e-mail of "example@d-pcomm.net" would have a mail server of "mail.d-pcomm.net" an e-mail of "example@cass.net" would have a mail server of "mail.cass.net" an e-mail of "example@tc3net.com" would have a mail server of "mail.tc3net.com"

\*User Name should be your full e-mail address<br> $\Box$ 

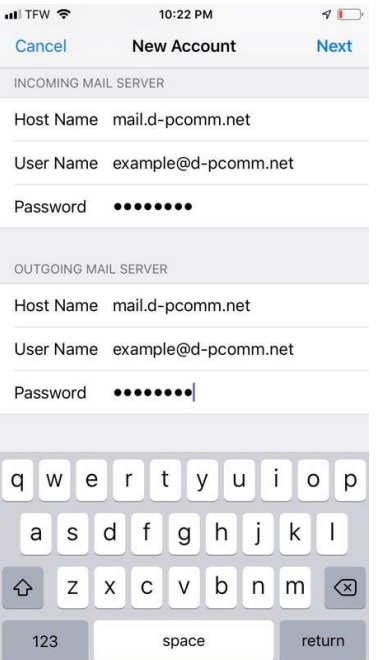

Fig. 4-6: Entering Incoming and Outgoing Server Settings

- 6. After submitting this info, hit **"Save"** and then tap the account again to go back into the profile
- 7. Under "**Outgoing Mail Server**", select "**SMTP mail.(your e-mail domain)**"

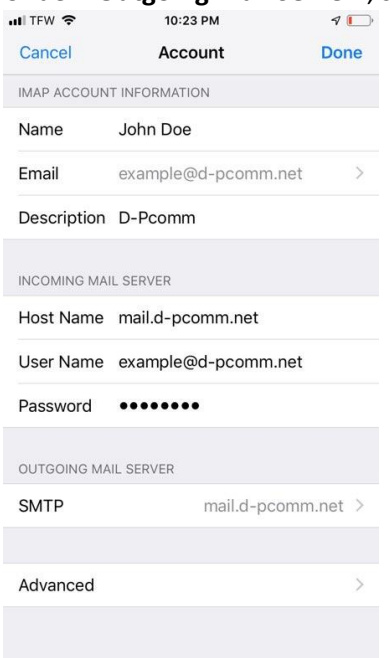

Fig. 4-7: Locating the SMTP settings

- 8. Tap on the "**Primary Server**" and make sure that "**Use SSL**" is off, "**Authentication**" is set to Password, and "**Server Port**" is 587
- 9. Tap "**Done**" and the settings will be verified<br> $\frac{1}{2}$   $\frac{1}{2}$   $\frac{1}{2}$

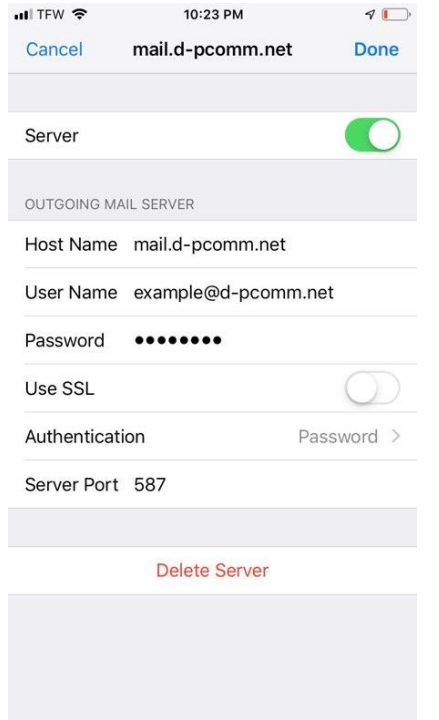

Fig. 4-8: Disabling Outgoing Server SSL

- 10. Navigate back to the "**IMAP Account Information**" screen and under the outgoing mail server settings, tap "**Advanced**"
- 11. Scroll down and ensure SSL is turned off here, as well.

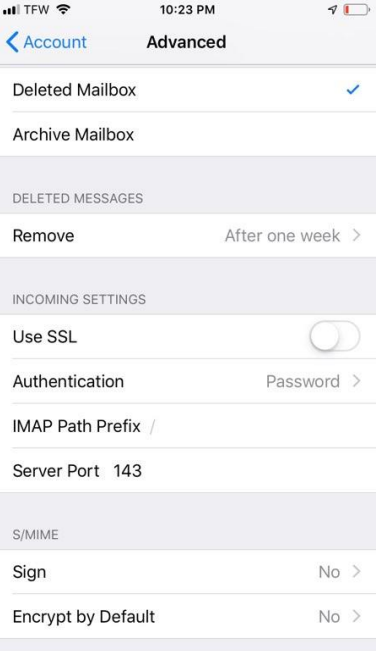

Fig. 4-9: Disabling Incoming Server SSL

- 12. When done, tap **"Accounts"** to go back to the main account window. The settings will automatically be verified again. If issues are found, correct them and continue.
- 13. Tap "**Done**" and the account should now be active

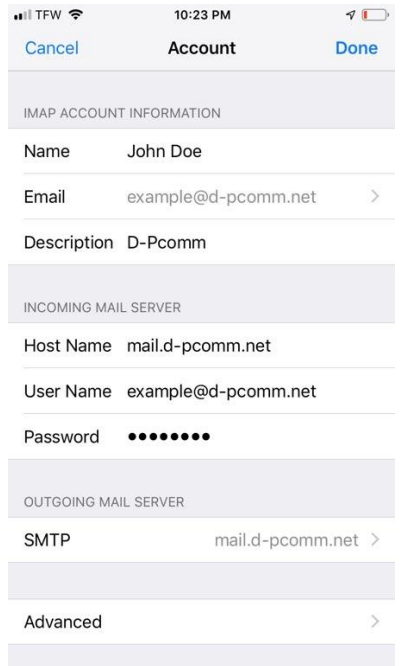

Fig. 4-10: Finalizing Account Setup

## **Windows Mail (Windows 10)**

- 1. Open the Mail app
- 2. Click **"Accounts"** in the left pane
- 3. In the new menu to the right, click **"Add account"**

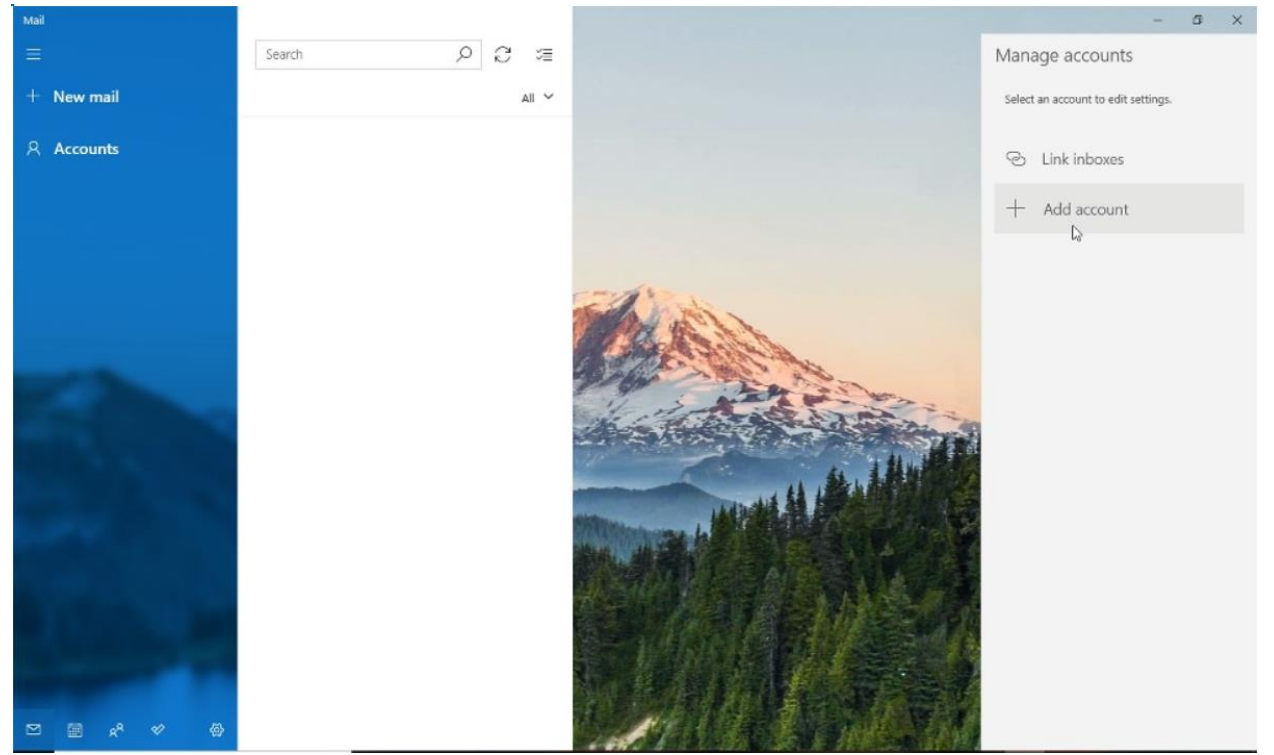

Fig. 5-1: Adding a New Account to Windows Mail

- 4. In the new window, select **"Other account"**
- 5. Enter the account information in the appropriate areas and click **"Sign in"**

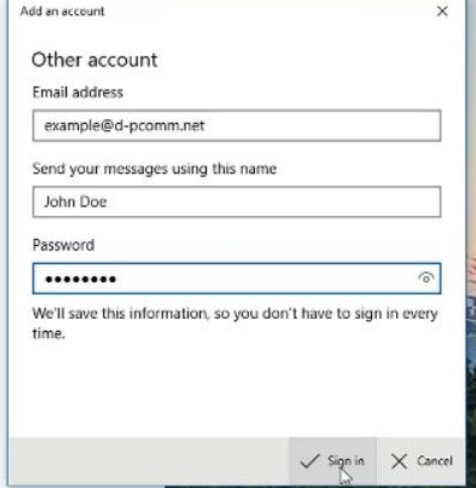

Fig. 5-2: Completing General Account Information

- 6. Click **"Done"** if the account creation was a success. Otherwise, verify the e-mail and password and retry
- 7. The account may say **"Attention required"** on the right. Click the account and then select **"Change settings"**

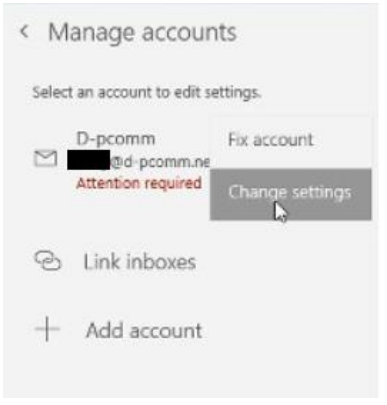

Fig. 5-3: Changing Settings after Primary Creation

8. In the account settings, click **"Options for syncing your content"** under **"Change mailbox sync settings"**

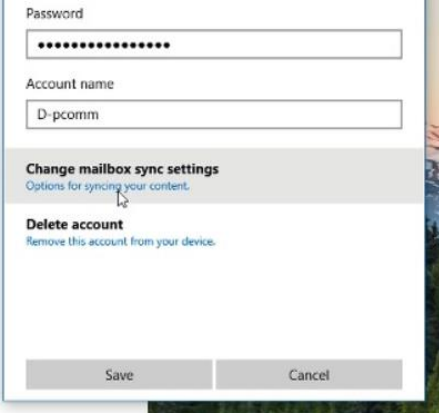

Fig. 5-4: Navigating to Account Sync Settings

9. Scroll to the bottom of the sync settings and click **"Incoming and outgoing mail server info"** under **"Advanced mailbox settings"**

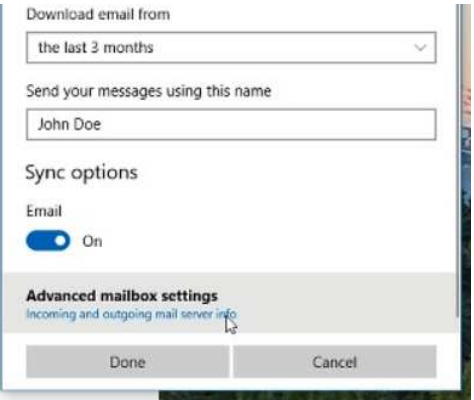

Fig. 5-5: Navigating to Additional Server Settings

- 10. Incoming and outgoing mail servers should both be "mail.(your e-mail's domain)"
	- ex: an e-mail of "example@d-pcomm.net" would have a mail server of "mail.d-pcomm.net" an e-mail of "example@cass.net" would have a mail server of "mail.cass.net" an e-mail of "example@tc3net.com" would have a mail server of "mail.tc3net.com"
- 11. Uncheck the boxes for **"Require SSL for incoming email"** and **"Require SSL for outgoing email"**
- 12. Click **"Done"**

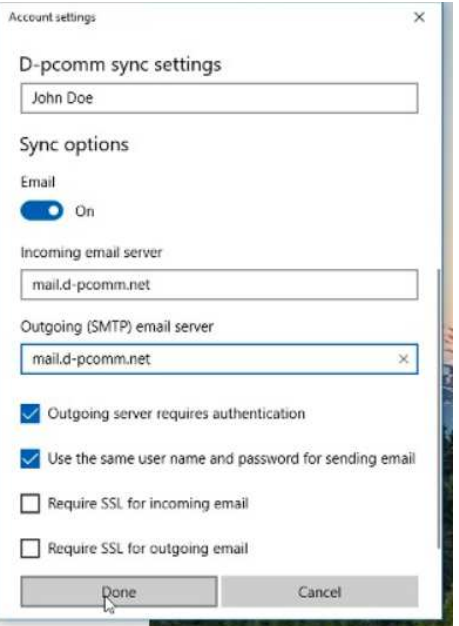

Fig. 5-6: Submitting Changes Made to Server Settings

- 13. The account will still say further attention is required. Since changes were made to the server info, you will need to verify your password.
- 14. Click the account on the right again, but this time select **"Fix account"**
- 15. Retype your password and click **"Save**"
- 16. Within a few moment, your messages should begin to sync and the process is complete